# Kronos Exercise Guides

HR Leave

ATTEMPT THESE EXERCISES ON YOUR OWN, USE THE SOLUTIONS AS A WAY TO CHECK YOUR PROGRESSION

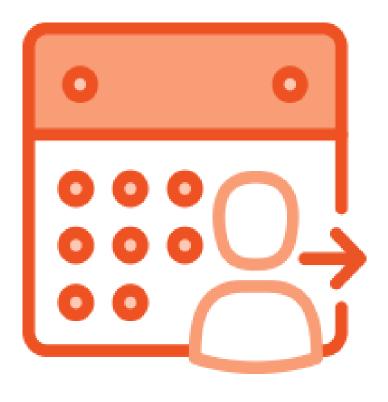

# HR Leave Exercises

# Agenda

- > Leave
- > Finding your team
- > Timecards
- > Payroll
- ➤ Scheduling

# Introduction

THIS GUIDE WILL WALK YOU THROUGH SPECIFIC EXAMPLES OF THE MATERIAL IN THE INSTRUCTOR LED TRAININGS. IN ORDER TO GET THE BEST OF OUT OF THIS GUIDE SELECT AN EMPLOYEE TO WORK WITH AND USE THEM THROUGHOUT.

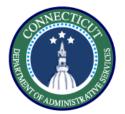

This exercise describes the steps to create a hyperfind on location to prepare for pay period close.

# **Procedure**

From the manage my department view, select the pay period close genie.

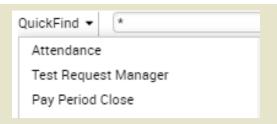

Select the Hyperfind drop down, and click **New**.

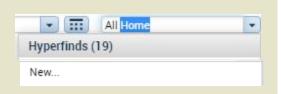

In the hyperfind view select Primary
Account from the list of drop
downs.

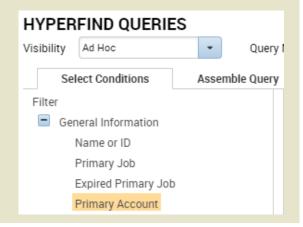

Here we will select **Location** from the list of labor levels. You will also select include to make sure you only view the location you want.

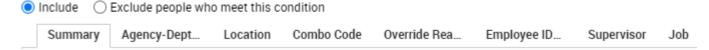

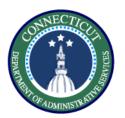

Use the search bar and the wild card character to find the location you want to view, here I used "Bridge\*" to find Bridgeport administration, use the top arrow to select.

| Wild Card Selection                         |                |
|---------------------------------------------|----------------|
| Available Items                             | Selected Items |
| Bridge* Search                              |                |
| DCF015001,Bridgeport Administration         |                |
| DCF015002,Bridgeport Area Clinical Team     |                |
| DCF015003,Bridgeport Services               |                |
| DCF015004,Bridgeport FASU                   |                |
| DCF015005,Bridgeport Investigations   ▼  << |                |

After selecting your search click 'Add', if you want to add more conditions repeat the above steps and click Update.

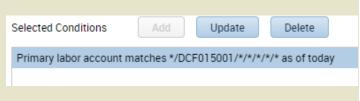

Set the visibility to Public and enter a Query name, click Save.

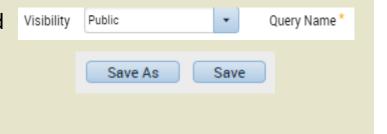

You have successfully completed the steps to create a hyperfind.

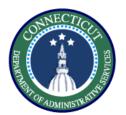

This exercise describes the steps to resolve late punch exceptions and new shift overrides for an employee working back to back regular shifts.

### Procedure

Navigate to the employee timecard and input the following punches, 7:00am-3:00pm and 3:01pm – 11:00pm on a single day. Click **Save.** 

| Mon 6/01 | 7:00AM-3:00PM |  | 7:30AM |  | 3:00PM | 3:01 |  | 11:00PM |
|----------|---------------|--|--------|--|--------|------|--|---------|
|----------|---------------|--|--------|--|--------|------|--|---------|

Note the exceptions flagged in red, in order to resolve the late in punch right click and **Mark as Reviewed**. Also right click and add a comment explaining your review.

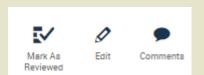

Now to distinguish the first shift from the second, right click on the 3:01 pm punch, and select edit.

| Punch Actions            |                   |
|--------------------------|-------------------|
| Date:                    | 6/01/2020         |
| Time:                    | 3:01PM            |
| Rounded Time:            | 6/01/2020 3:01PN  |
| Override:                | In Punch          |
| Time Zone:               | (GMT -05:00) East |
| Exceptions:              | Short Break       |
| Edit Made By:            | Nocera, Stephen   |
|                          |                   |
| <b>V</b>                 | •                 |
| Mark As Edit<br>Reviewed | Comments          |

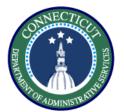

On the edit punch window select the Override drop down, and select **New Shift.** 

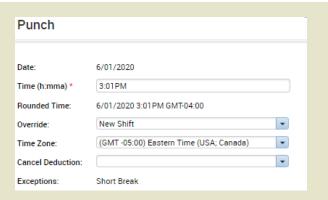

The result will be the following, now we check the daily accruals tab at the bottom to verify they are both paying Reg.

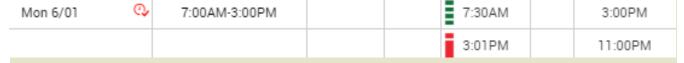

As shown, the second shift is shown as OT, so we need to add it to the schedule for it to pay regular.

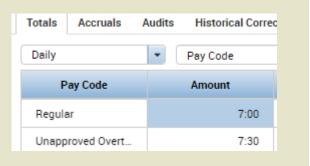

Use the Go To to navigate to **Schedule Planner** 

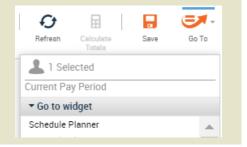

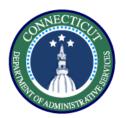

Select the day where the totals did not add up and add the second shift as scheduled time

| Mon 6/01         |
|------------------|
| 7:00AM - 3:00PM  |
| 3:00PM - 11:00PM |

Now go back to the Timecard and refresh. You will see the results below and they can be validated using the Totals tab at the bottom of the page

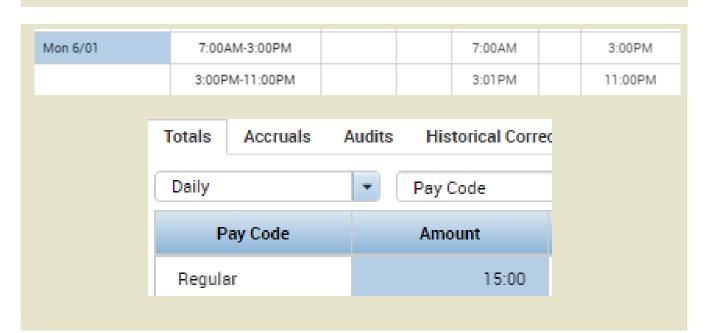

You have successfully completed the steps to resolving exceptions on timesheets.

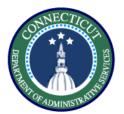

This exercise describes the steps to edit/view existing pay codes in both scheduling and timecard.

### **Procedure**

Right click on a day in Schedule Planner and select **Add Pay Code**.

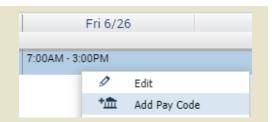

Select On Call from the Pay
Code drop down and select full
scheduled day. Click **Apply**.

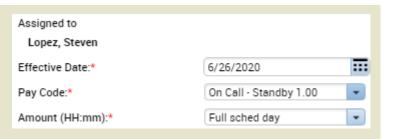

In order to make a change to a pay code in schedules, navigate to the **Schedule Planner** in the Manage my Department window.

Mon 5/25 On Call - Standby 2.00 [7:30]

Right click on the selected pay code and click **Edit.** 

| Edit Pay Code On Call        | - Standby 2.00         |                       |   |
|------------------------------|------------------------|-----------------------|---|
| Assigned to<br>Lopez, Steven |                        |                       |   |
| Effective Date:*             | 5/25/2020              |                       |   |
| Pay Code:*                   | On Call - Standby 2.00 |                       |   |
| Amount (HH:mm):*             | 7:30                   |                       |   |
|                              | Override Accrual Days: |                       |   |
|                              | Override Shift         |                       |   |
|                              | Whole Shift Partial    | Shift                 |   |
| Start Time:*                 | 7:00AM                 |                       |   |
| Repeat for:                  | 1 days                 | Transfer Job:         | • |
|                              |                        | Transfer Labor Level: | • |

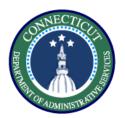

Make any edits you need to make and select Apply.

| On Call - Standby 2.00 | 7:30 | 7:00AM |
|------------------------|------|--------|
|                        |      |        |

This will be the view in the timecard.

Select the pay code that you want to edit then select the cell and edit the duration, the in punch, and the selected pay code itself

| Fri 5/29 |               | Governor Granted Time | 3:00 |  |
|----------|---------------|-----------------------|------|--|
|          | 7:00AM-3:00PM |                       |      |  |
|          |               |                       |      |  |

Once you make your changes make sure you save. Pay code entries that are black were entered through the timecard and can be directly entered on the time card

You have successfully completed the steps to edit pay codes.

# Timecards - Exercise 4

# **Edits in my timecard**

# **Purpose**

This exercise describes how to add comments in timecards, cancel meal deductions, and approve unapproved OT.

# Procedure

Enter the following punches on an unscheduled day. 3:30pm – 11:00PM. Click **Save.** 

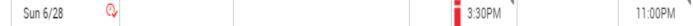

In order to add a comment to explain an exception or a change right click on the desired cell and select **Comments.** 

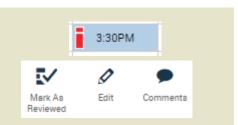

Here you will have the option to choose the type of comment and then type in whatever you want to add.

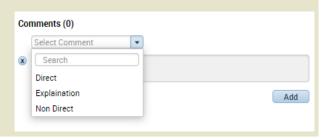

Cells with comments will have a blue bubble appear on the right

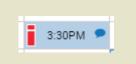

In order to cancel any automatic deduction, right click on either the In or Out punch, and select

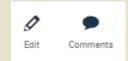

**Edit** 

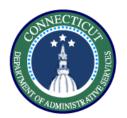

Scroll through the Cancel Deduction drop down and find the correct deduction, in this case 'Lunch Deduct 30 Min'. Click Save and the meal deduction will be removed from the shift

| Punch             |                                         |   |
|-------------------|-----------------------------------------|---|
| Date:             | 5/29/2020                               |   |
| Time (h:mma) *    | 7:00AM                                  |   |
| Rounded Time:     | 5/29/2020 7:00AM GMT-04:00              |   |
| Override:         | In Punch                                | • |
| Time Zone:        | (GMT -05:00) Eastern Time (USA; Canada) | - |
| Cancel Deduction: | Lunch Deduct 30 Min, 6 Hrs Work         | - |
|                   |                                         |   |

In order to approve OT, right click on the red stopwatch next to the day, and select

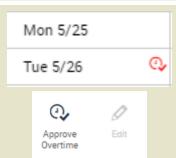

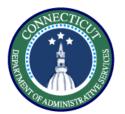

Select whether you want to approve all the overtime or any defined amount. Once you have made all of your selections select 'OK' and the overtime will be approved

| Approve Overtin                                      | ne                                                                                                    |                |        |    |
|------------------------------------------------------|----------------------------------------------------------------------------------------------------|----------------|--------|----|
| Overtime Date * Unapproved Overtime Amount (HH:mm) * | 5/26/2020<br>7:30                                                                                                   | Cle            | ear    |    |
| Amount *                                             | <ul> <li>All Before</li> <li>All After S</li> <li>None</li> <li>Some (HI</li> <li>Time Win</li> <li>Show</li> </ul> | Shift<br>H:mm) |        |    |
|                                                      |                                                                                                    | From           | Amount |    |
|                                                      | Before Shift                                                                                                    | 12:00AM        | 0:00   |    |
|                                                      | After Shift                                                                                                    | 12:00AM        | 0:00   |    |
| Comments (0) Add Com                                 | nment                                                                                                    | Reset          | Cancel | ок |

To check that the approval has gone through Save and look at the stopwatch next to the day, it should have turned green

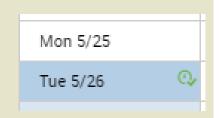

✓

You have successfully completed the steps to performing edits in the timecard.

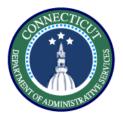

This exercise describes the steps to add a punch on a group of timecards using genies.

#### **Procedure**

Start using the QuickFind, and narrow down a list of employees or search '\*' to return all

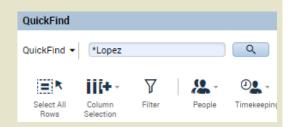

Select the employees you want to modify using CTRL or by

highlighting then click Timekeeping Lopez, Heriberto

Lopez, Katirya

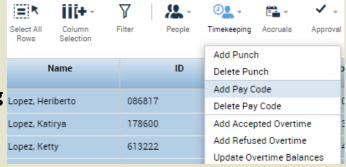

In this scenario the employees punched in late due to a delayed entry, so we would add a punch of 10 AM for the employees who would normally enter at 8 AM. Select **Save.** 

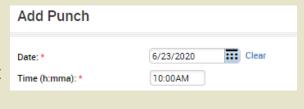

V

You have successfully completed the steps to add a punch on a group of timecards

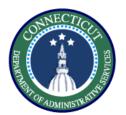

This exercise describes the steps to enter a pay code (LWGOV) for a group of employees using a genie

#### **Procedure**

Start using the QuickFind, and narrow down a list of employees

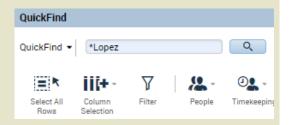

Select the employees you want to modify by using CTRL or highlighting, then click

Timekeeping and select Add Pay

Code

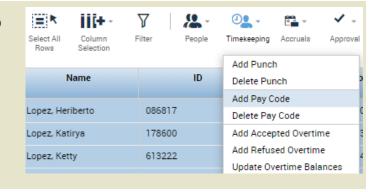

In this case fill in the Governor
Granted Time Off pay code,
set the duration and the start
time and it will be applied to
all the selected employees

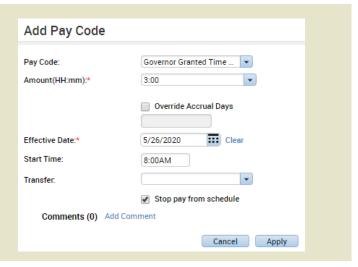

✓

You have successfully completed the steps to edit a pay code in a genie.

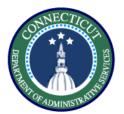

This exercise will show you how to perform a work rule transfer through the timecard.

### Procedure

Starting from the employee Timecard, enter the In and Out punches on the day you want to use the work rule transfer.

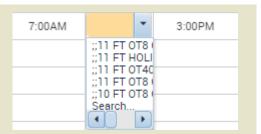

Select search, there you will be presented with the same methods to perform a transfer as in scheduling. Complete all fields and click **Save.** 

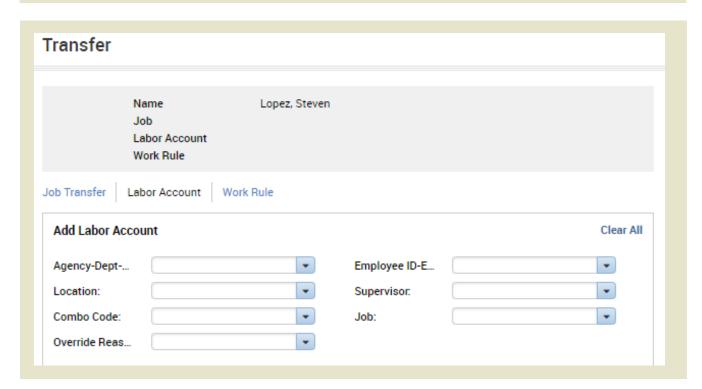

You have successfully completed the steps to insert a transfer.

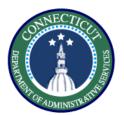

This exercise describes the steps to create a request a labor account transfer for an employee working a secondary job.

### Procedure

Starting from either the Timecard or the **My Schedule** view, right Click on the day where you would like to add a shift and select **Add a Shift** from the drop down

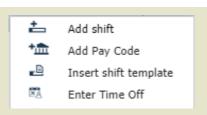

Under the **Labor Level Transfer** column, select the drop down and click search.

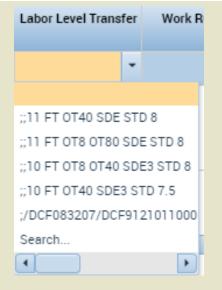

| Start Date | Туре    | Start Time | End Time | End Date  | Duration | Job Transfer | Labor Level Transfer |
|------------|---------|------------|----------|-----------|----------|--------------|----------------------|
| 5/14/2020  | Regular | 3:00pm     | 5:00pm   | 5/14/2020 | 2:00     |              |                      |

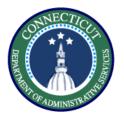

Fill in every section that is changing. Since you are working a secondary job, every labor level needs to be filled in with the appropriate values.

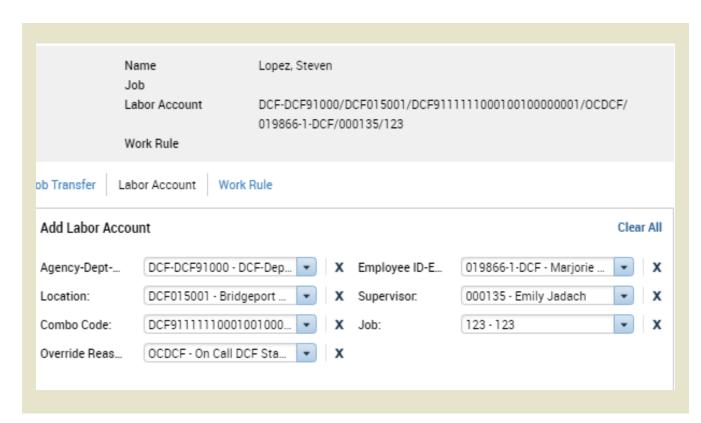

You have successfully completed the steps to perform a labor account transfer..

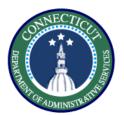

This exercise describes the steps to create a work rule transfer for an employee working mandated overtime.

### Procedure

Starting from the Timecard or the **My Schedule** view, right Click on the day where you would like to add a shift and select **Add a Shift** from the drop down

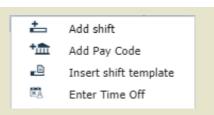

Under the **Work Rule Transfer** column, select the drop down and click **Search.** This will take you to a list of all available work rules.

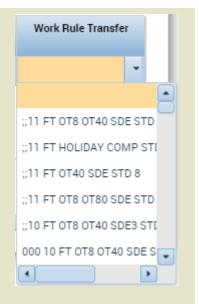

| Start Date | Туре    | Start Time | End Time | End Date  | Duration | Job Transfer | Labor Level Transfe |
|------------|---------|------------|----------|-----------|----------|--------------|---------------------|
| 5/14/2020  | Regular | 3:00pm     | 5:00pm   | 5/14/2020 | 2:00     |              |                     |

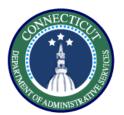

Hover over the employee's name in order to see the employee's pay rule.

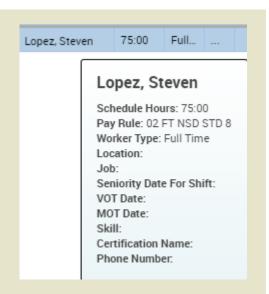

Match the employee's BU, scheduled hours, and shift differential eligibility to select the correct Mandated OT rule.

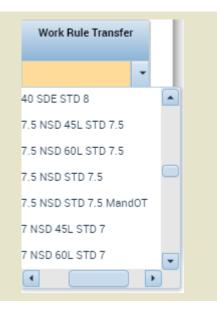

You have successfully completed the steps to insert a work rule transfer.

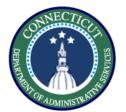

This exercise describes the steps to view and accept a request.

# Procedure

Select **Requests** from the related items menu under Manage my Department.

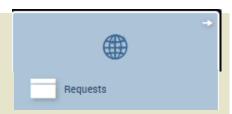

Use the Status dropdown to filter the type of leave requests you see. Also make sure the hyperfind is set to the group of employees you want to see,, in this case All.

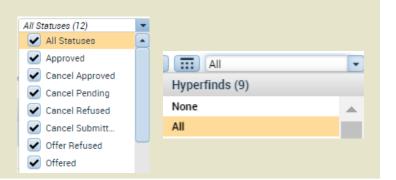

Select the **Add Request** button, then specify the employee and the date, then specify a Vacation code of 8 hours. Select **Apply.** 

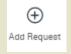

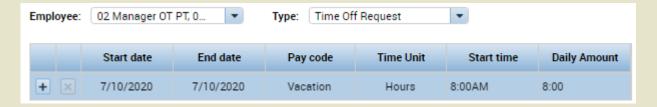

Select a leave case and then select the Approve action.

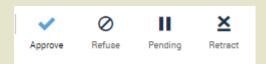

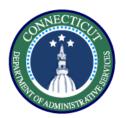

Check the requested pay code, scroll through the accruals and validate whether they have the requested amount, they do so we will click Approve.

Approve

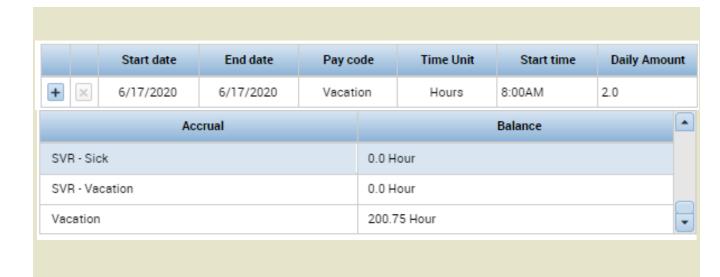

Note: You can also add notes to any actions you take on a request by scrolling to the bottom

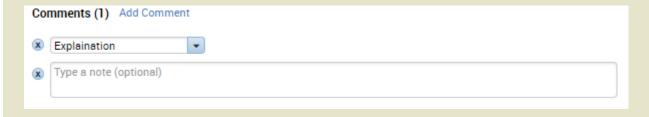

You have successfully completed the steps to approve a request.

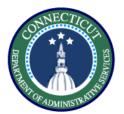

This exercise describes the steps to run the accrual detail report.

# Procedure

Under the Manage my Department section, select Reports from the Related Items menu.

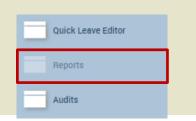

Select the Accrual Detail report from the dropdown list of reports.

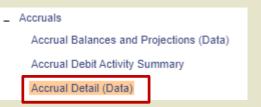

Select the employees you want to view, the time period, and the output format to be Excel. Then select Run Report.

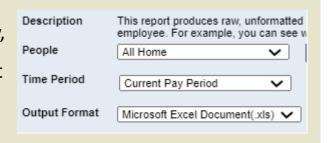

After running the report switch to the check report status tab.

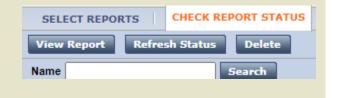

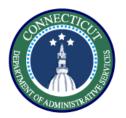

Refresh status, when the status is Complete, click on View Report.

Status

Complete

View Report

The report will download and opening it will show you the balance in each accrual bucket.

**Accrual Summary** 

Data Up to Date:

6/15/2020 4:54:49 PM

Executed on:

6/15/2020 4:54PM GMT-04:00

Printed for:

002

Time Period: Current Pay Period

Previously Selected Employee(s) Query:

| Starting Date<br>(*Reset)     | Starting<br>Balance | Earnings and<br>Credits | Takings and<br>Debits | Ending Balance |
|-------------------------------|---------------------|-------------------------|-----------------------|----------------|
| Maldonado, Vanessa            | 481192              |                         |                       |                |
| Bone Marrow Donor (Hours)     |                     |                         |                       |                |
| Fri 6/5/2020                  | 0.00                | 0.00                    | 0.00                  | 0.00           |
| Comp Time (Hours)             |                     |                         |                       |                |
| Fri 6/5/2020                  | 0.00                | 0.00                    | 0.00                  | 0.00           |
| Ocean Time Francisco (Herris) |                     |                         |                       |                |

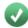

You have successfully completed the steps to run a report.

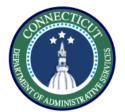

This exercise describes the steps to create a schedule pattern in an employee's schedule.

### Procedure

From my scheduling, right click the employee name and select **Schedule Pattern.** 

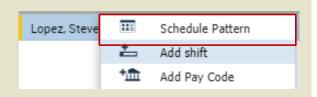

Select the **Anchor Date** which is the beginning of the pay period, **Start Date**, **End Date**, **and check the Forever box**. Now enter a 7am – 3pm schedule M-F

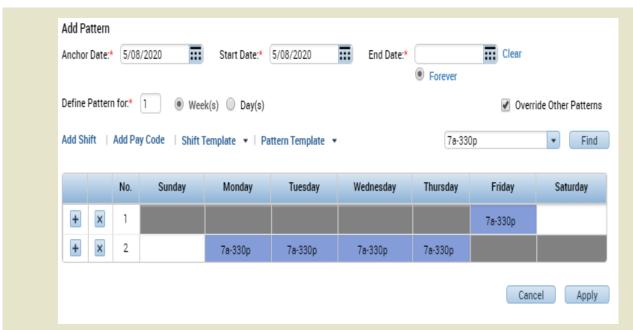

Note: Patterns should start on Fridays to coincide with the beginning of the pay period

You have successfully completed the steps to insert a schedule pattern.

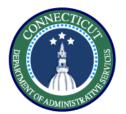

This exercise describes the steps to create sick family caregiver leave case in Kronos with two full scheduled days and a half day.

# **Procedure**

Use the QuickFind to search for the employee you want to find.

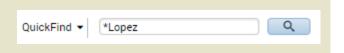

Select the employee, Click the **Go To**button and navigate to the **Leave Case List** 

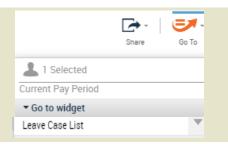

Select **New** from the list of leave case actions

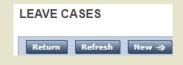

Fill in the leave start, request, and effective date as June 15<sup>th</sup>. Select Caregiver leave from the category and Child for the reason. Make sure it is continuous then click Save & Next.

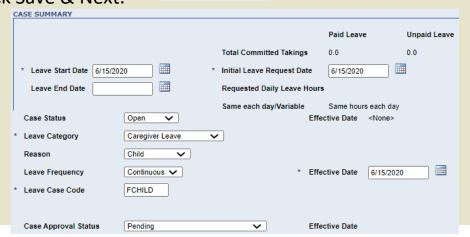

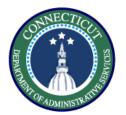

Select **Bypass Eligibility Check** to select the paid and unpaid leave types

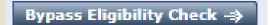

Use the **Pay code to TRC** table to verify which leave types to apply, here its just LV – Sick Family

| Kronos Catego ▼ | Kronos Reas ▼ | Kronos Pay Codes ▼ | Core-CT TRC | Core-CT Descriptior ▼ |
|-----------------|---------------|--------------------|-------------|-----------------------|
| Caregiver Leave | Child         | LV-Sick Family     | SFAM        | Sick Family           |

Back on the eligibility and leave types tab, select leave sick family from the list of paid leave types. Uncheck everything else.

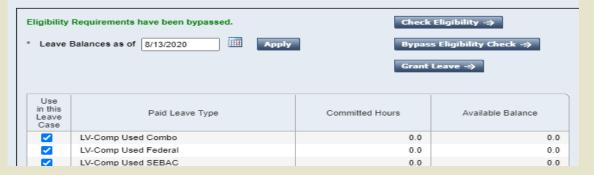

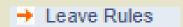

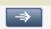

Select the **Leave Rules** tab and then choose the leave rule with the correct description and paid leave types. Click **Save.** 

|   | Rule Name /                                 | Description                                 | Paid Leave Types                                                  |
|---|---------------------------------------------|---------------------------------------------|-------------------------------------------------------------------|
| 0 | <none></none>                               |                                             |                                                                   |
| 0 | Caregiver No cascading                      | Caregiver for Spouse, Parent and Child      |                                                                   |
| 0 | Caregiver Parent in Law No Cascading        | Caregiver for Parent In Law State FMLA Only |                                                                   |
| 0 | Caregiver Parent in Law with paid cascading | Caregiver for Parent In Law State FMLA Only | LV-Comp,LV-Holiday Comp,LV-Personal,LV-Sick,LV-Unpaid,LV-Vacation |
| 0 | Caregiver with paid cascading               | Caregiver for Spouse, Parent and Child      | LV-Comp,LV-Holiday Comp,LV-Personal,LV-Sick,LV-Unpaid,LV-Vacation |

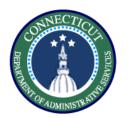

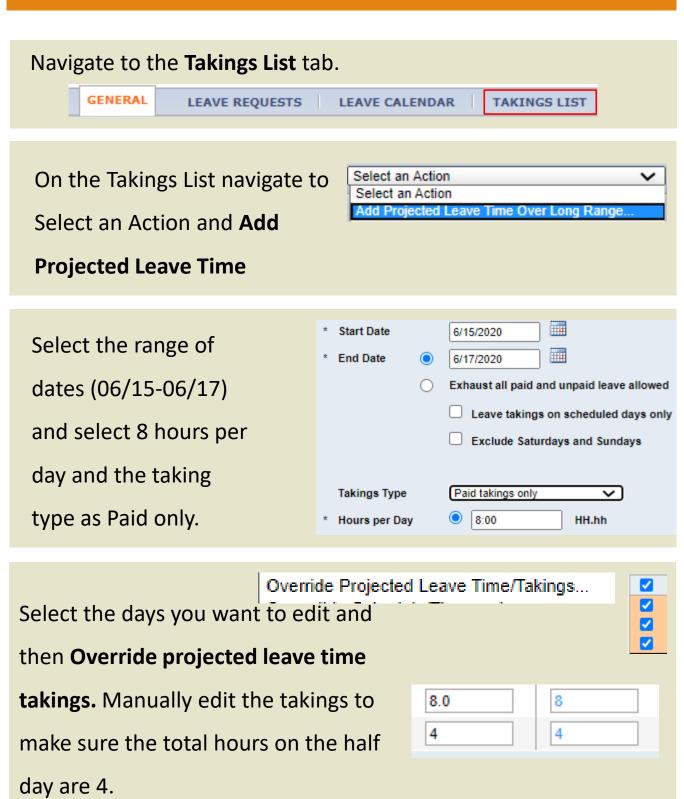

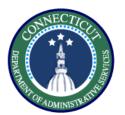

Select the days you want to save and select **Commit to Schedule/Timecard.** 

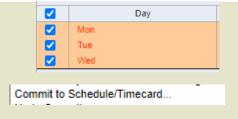

Select the end date of your commit, the type of leave which is paid, and then commit to Timecard since the days are in the past.

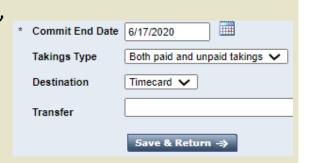

Navigate to the timecard and validate whether the leave case appears correctly. After validation you are done.

| Mon 6/15 |               | LV-Sick Family | 8.0 |
|----------|---------------|----------------|-----|
|          | 7:00AM-3:00PM |                |     |
| Tue 6/16 |               | LV-Sick Family | 8.0 |
|          | 7:00AM-3:00PM |                |     |
| Wed 6/17 |               | LV-Sick Family | 4.0 |
|          |               |                |     |